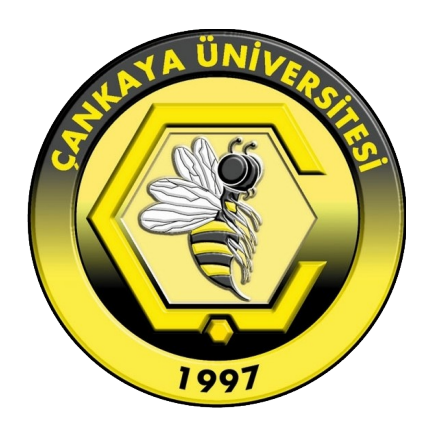

# **ÇANKAYA ÜNİVERSİTESİ eduroam BAĞLANTI KILAVUZU**

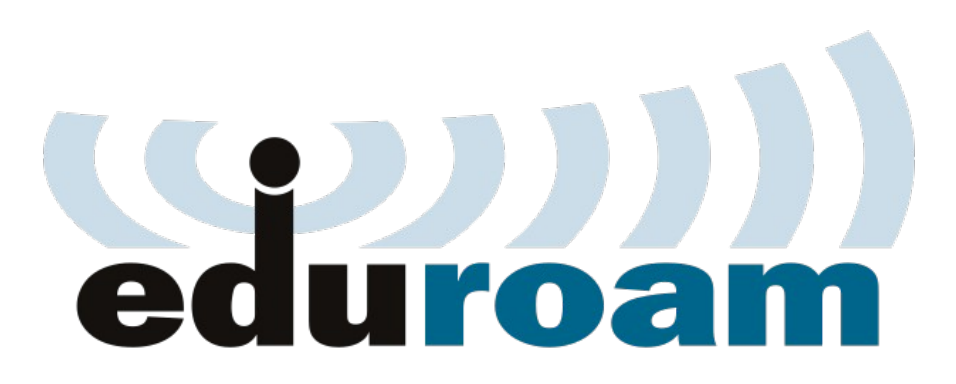

# **İçindekiler**

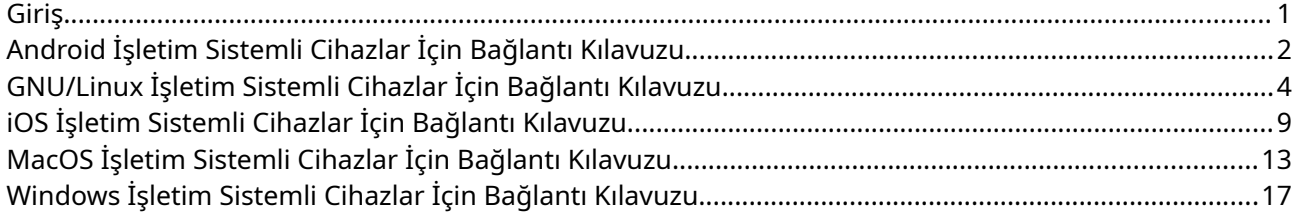

#### <span id="page-2-0"></span>**Giriş**

eduroam, kullanıcıların kendi kurumlarındaki ağ kimliklerini kullanarak, ziyaret ettikleri kurumun ağını kullanabildikleri bir projedir.

Çankaya Üniversitesi de eduroam üyeleri arasına 01.06.2017 tarihi itibariyle dahil olmuştur. Bu sayede, yurtiçi veya yurtdışı eduroam üyesi olan kurumları ziyaret eden öğrenci ve personelimiz, üniversitemiz ağına bağlanmakta kullandıkları kullanıcı adı ve şifre ile, ziyaret ettikleri kurumun internet hizmetinden faydalanabileceklerdir. Aynı şekilde, diğer üye kurumlardan üniversitemizi ziyaret edenler de üniversitemiz ağını kendi ağ kimliklerini kullanarak kullanabileceklerdir.

Detaylı bilgi ve Türkiye'deki eduroam üyelerinin haritasına <http://eduroam.org.tr/> adresinden ulaşabilirsiniz.

**Çankaya Üniversitesi olarak eduroam ağının dokümanda belirtilen yöntemler dışında kullanılması desteklenmemektedir.**

## <span id="page-3-0"></span>**Android İşletim Sistemli Cihazlar İçin Bağlantı Kılavuzu**

Google Play Store'dan "geteduroam" uygulamasını bulup cihazınıza kurun.

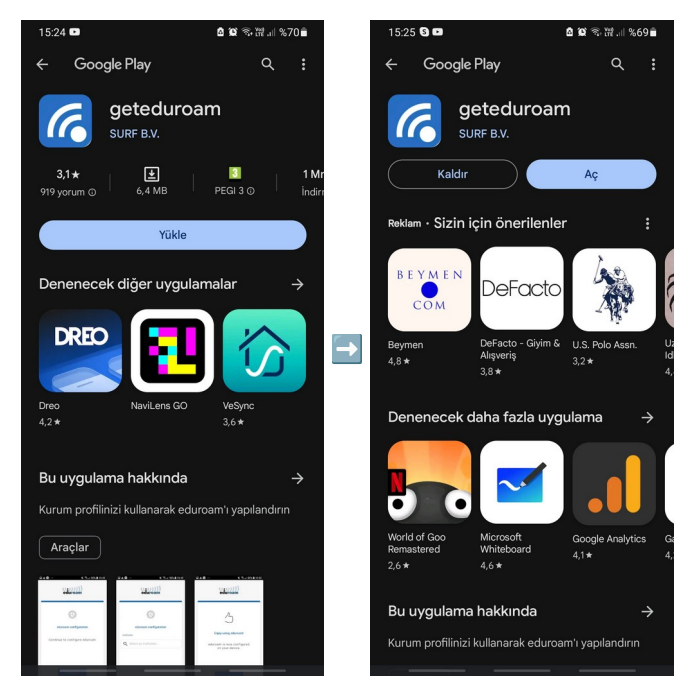

Uygulamayı çalıştırın. "eduroam configuration" ekranında "Select an institution" alanında "cankaya" şeklinde arama yaparak "Cankaya University" seçeneğini bulun.

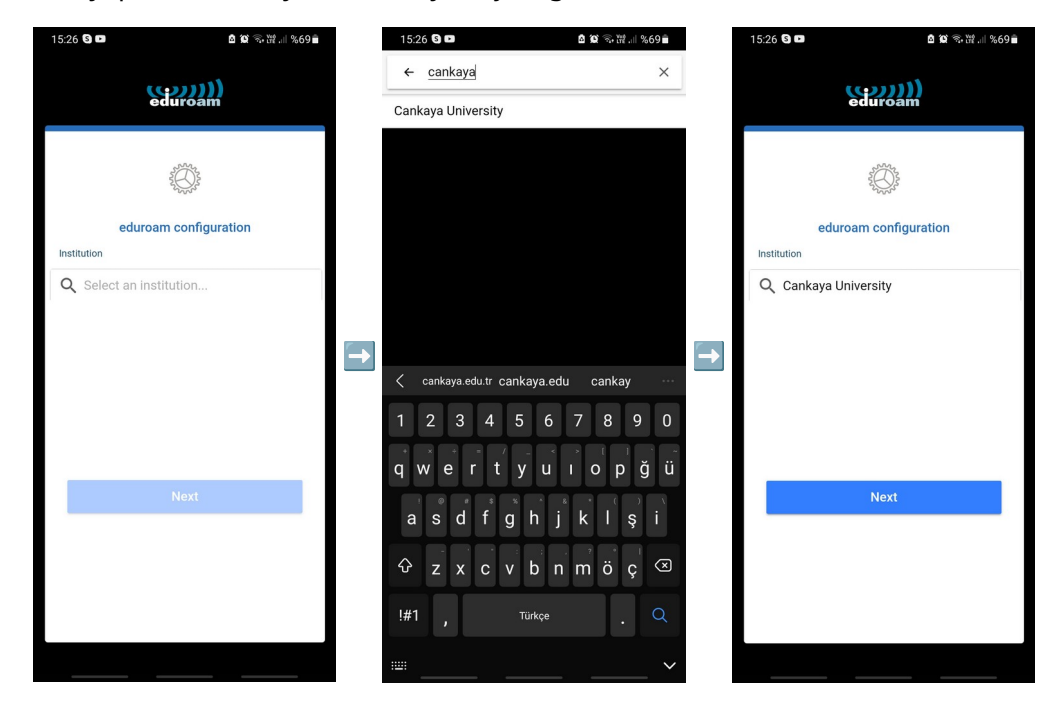

Kullanıcı bilgilerinin sorulduğu ekranda Çankaya Üniversitesi e-posta adresinizin tamamı ile parolanızı yazın ve "CONNECT TO NETWORK" tuşuna tıklayın. Bir sonraki ekranda cihazınızda eduroam ayarları yapılmış olacaktır, "Ok" tuşuna tıklayarak uygulamayı kapatabilirsiniz.

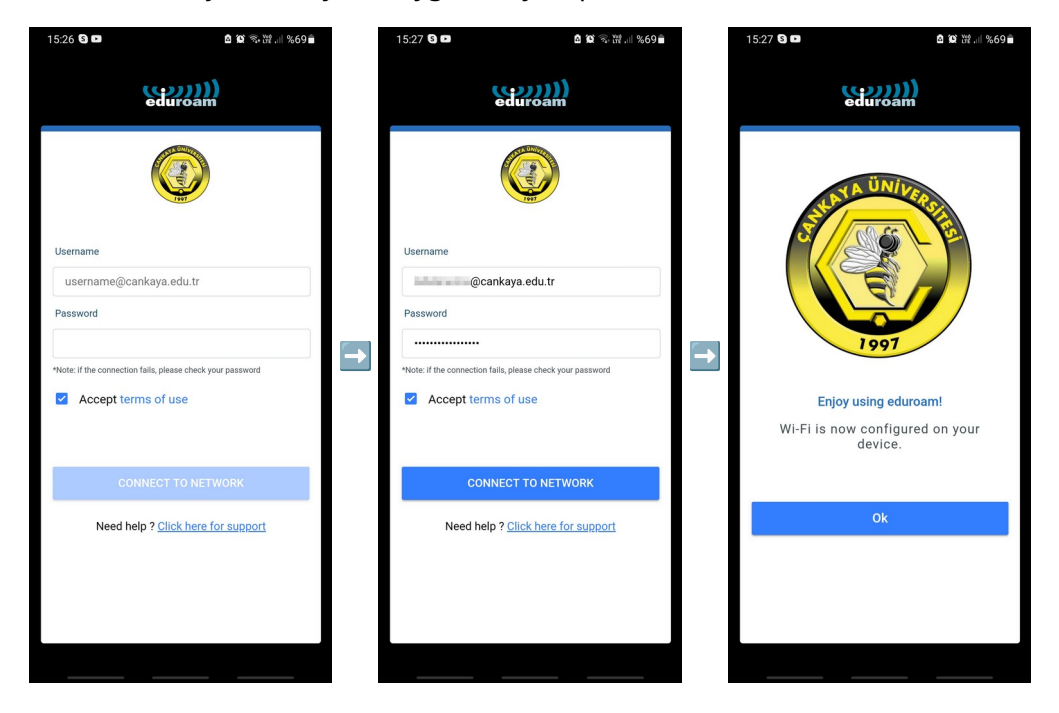

Cihazınızın Wi-Fi listesinde "eduroam" bağlantısını seçip bağlantı kurarak eduroam ağını kullanmaya başlayabilirsiniz.

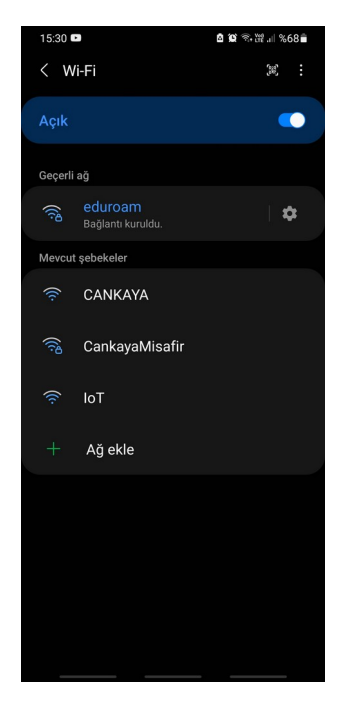

#### <span id="page-5-0"></span>**GNU/Linux İşletim Sistemli Cihazlar İçin Bağlantı Kılavuzu**

Web tarayıcınızdan <https://cat.eduroam.org/> adresine girin ve sayfanın aşağısındaki "Click here to download your eduroam® installer" tuşuna tıklayın.

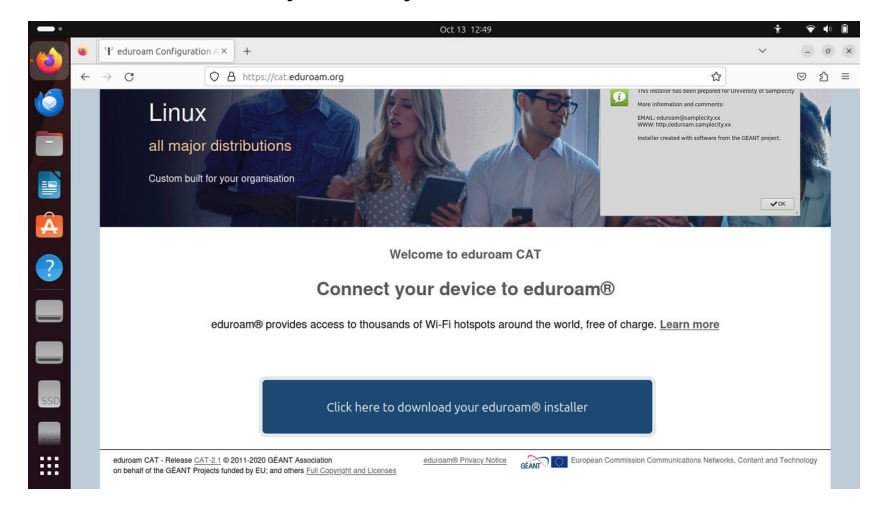

Sağ üst köşede açılacak olan listeyi "cankaya" şeklinde arama yaparak filtreleyin ve gelecek olan "Cankaya University" seçeneğine tıklayın.

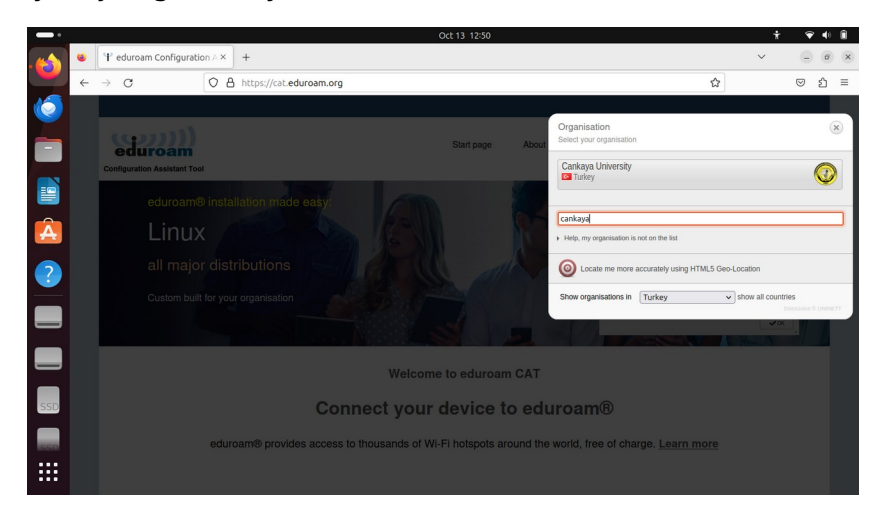

Gelen sayfada "Download your installer for Linux" yazısı altındaki "eduroam" tuşuna tıklayın. Bilgisayarınızın Downloads / İndirilenler dizinine "eduroam-linux-Cankaya\_University.py" adında bir dosya indirilecektir.

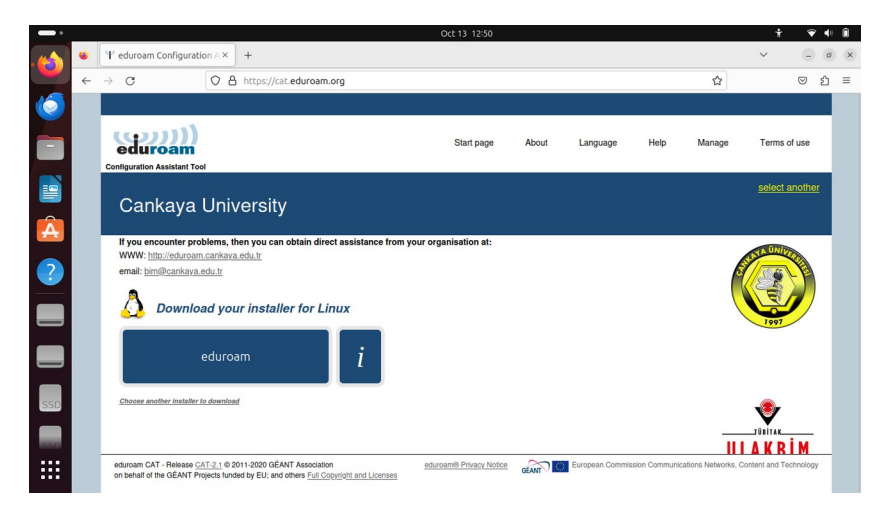

"Ctrl + Alt + T" tuşlarına basarak veya uygulama listesinden seçerek terminal uygulamasını açın ve aşağıdaki komutları çalıştırarak eduroam kurulum uygulamasını başlatın:

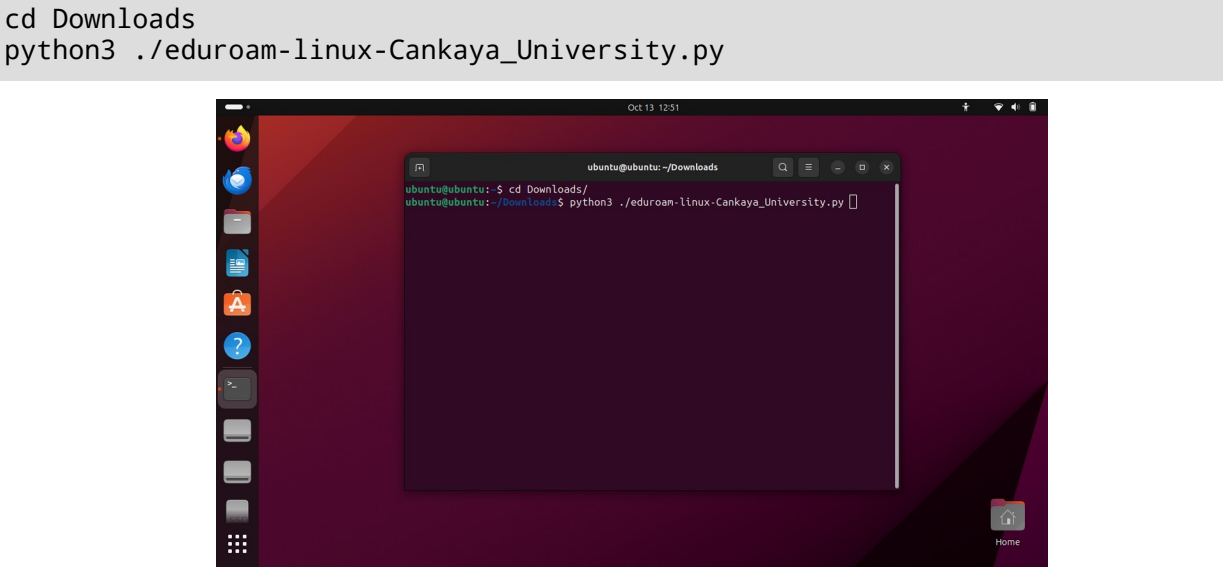

Eduroam kurulum uygulaması açılacaktır. Sorulduğunda *kullanıcı@cankaya.edu.tr* şeklinde tam e-posta adresiniz ile parolanızı yazarak ve karşınıza çıkacak olan ekranları onaylayarak ilerleyin.

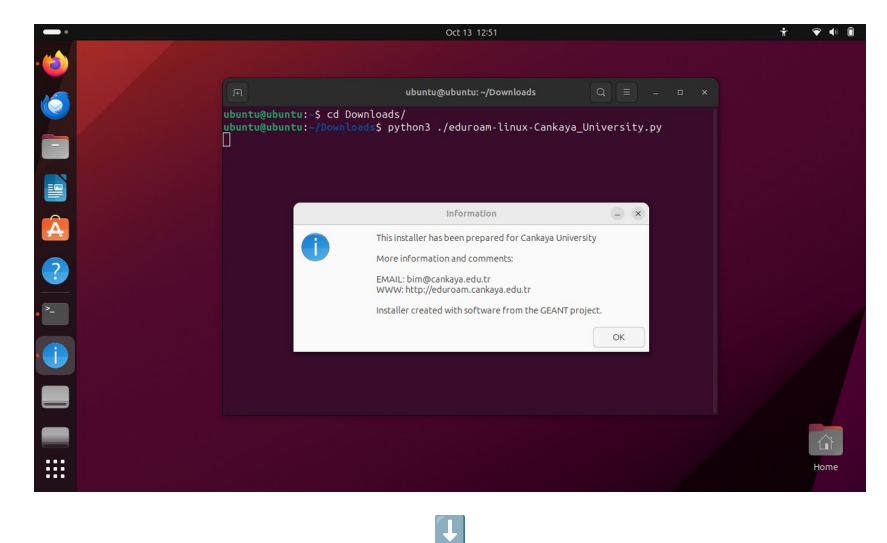

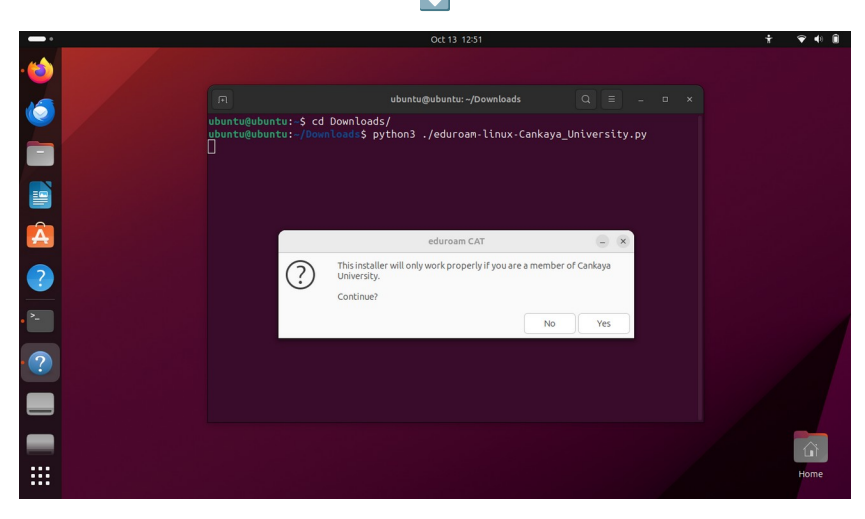

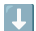

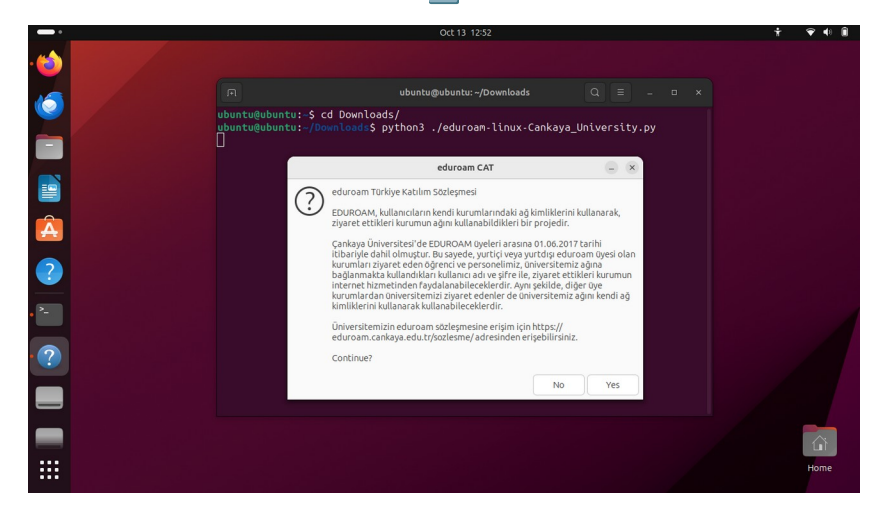

Çankaya Üniversitesi Bilgi İşlem Daire Başkanlığı – 2023  $~\sim 6~\sim$ 

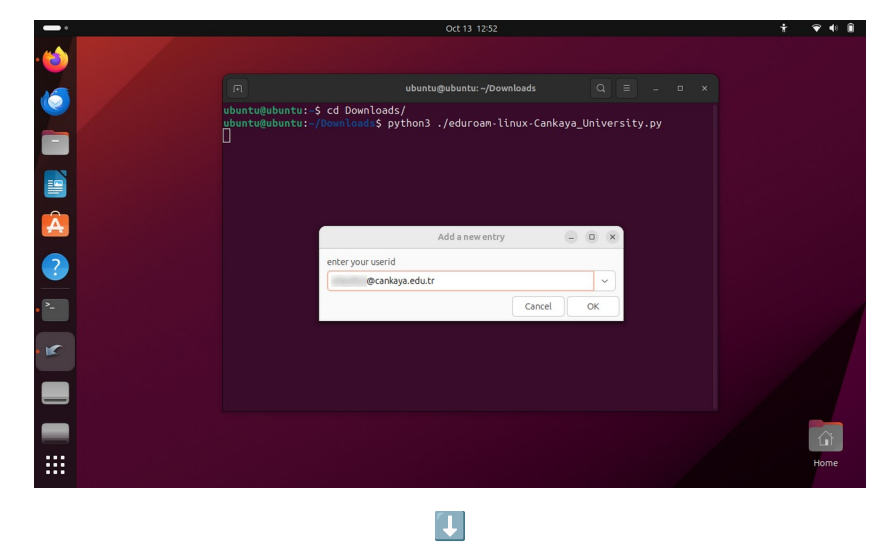

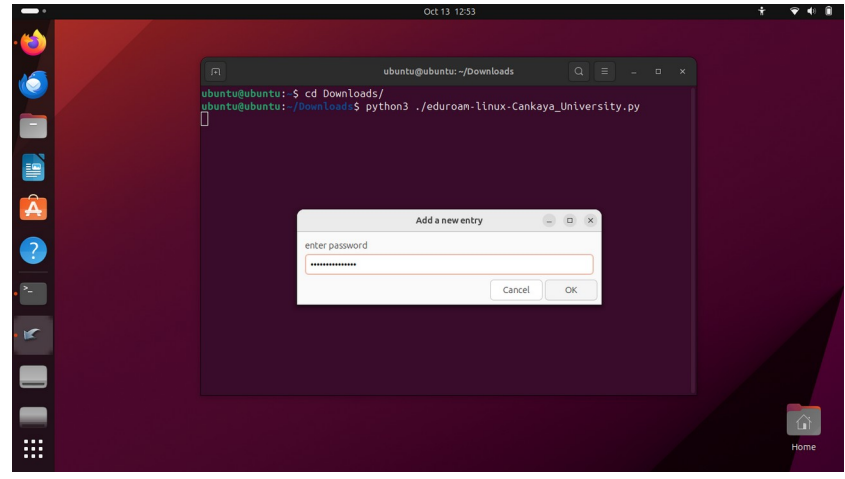

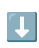

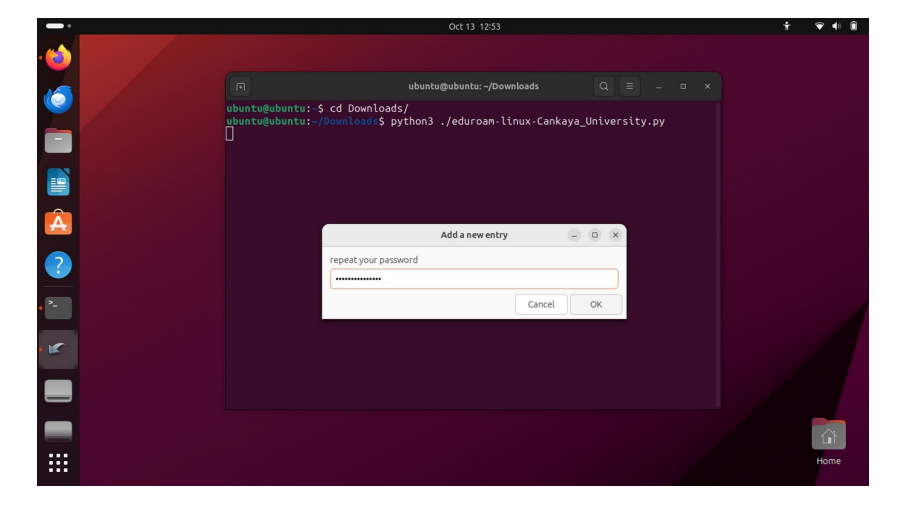

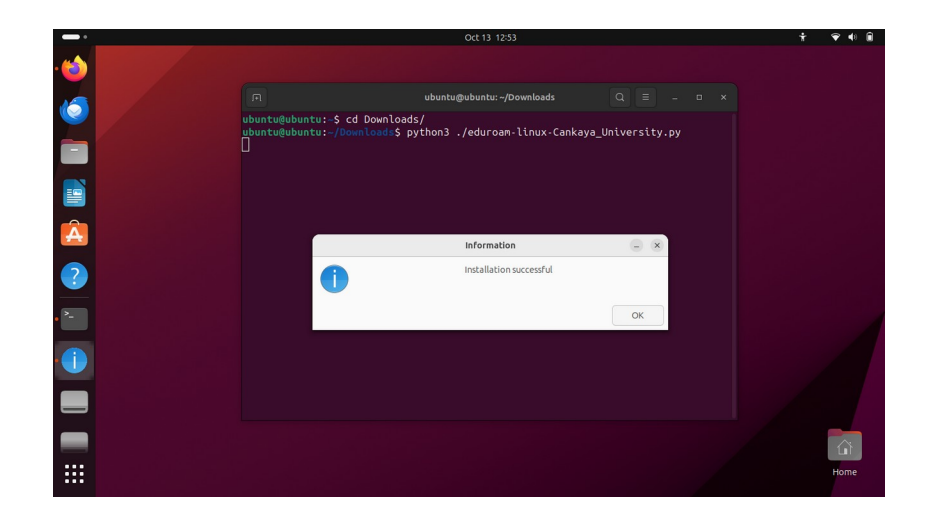

Kurulum aracı sonlandıktan sonra ekranınızın sağ üst köşesinden hızlı ayarlar panelini açın ve Wi-Fi listesinden "eduroam" ağını seçin. Kısa bir süre içersinde eduroam bağlantısı aktifleştirilecektir.

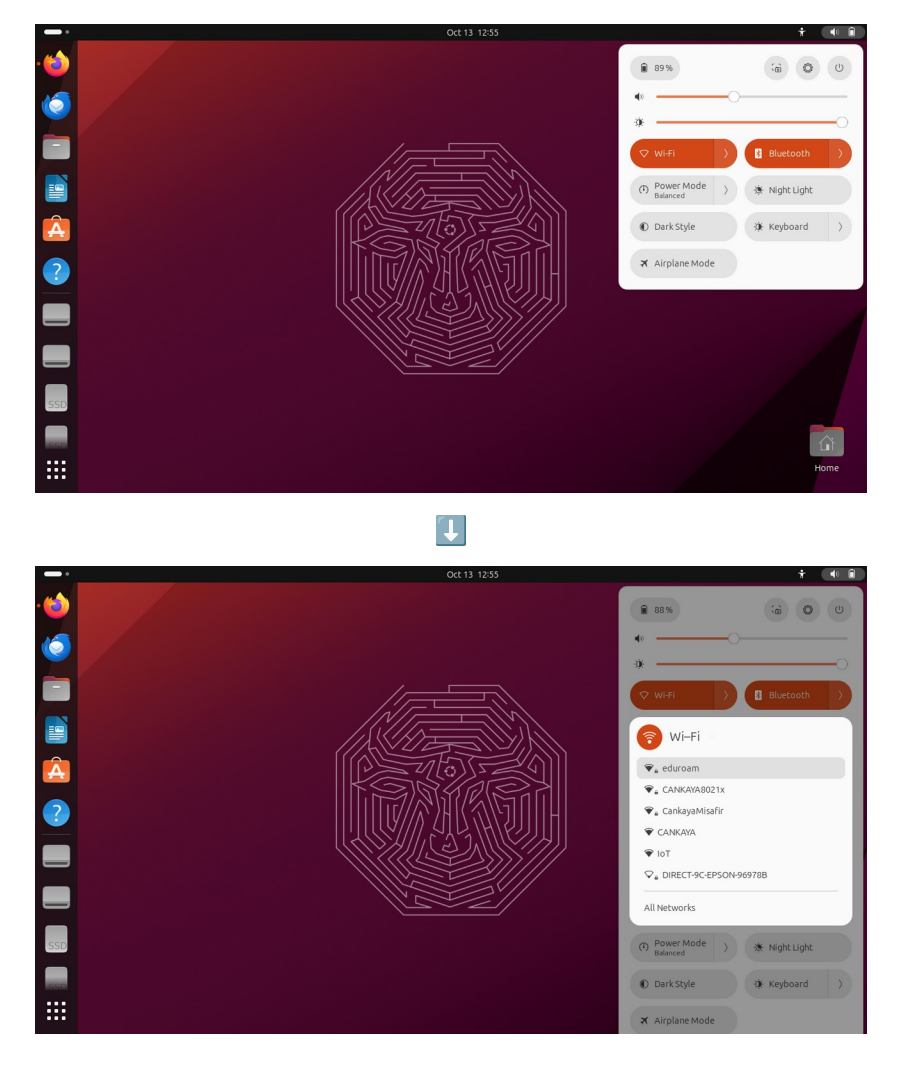

### <span id="page-10-0"></span>**iOS İşletim Sistemli Cihazlar İçin Bağlantı Kılavuzu**

Cihazınızdan <https://cat.eduroam.org/> adresine girin. Sayfanın aşağısındaki "Click here to download your eduroam® installer" tuşuna tıklayın.

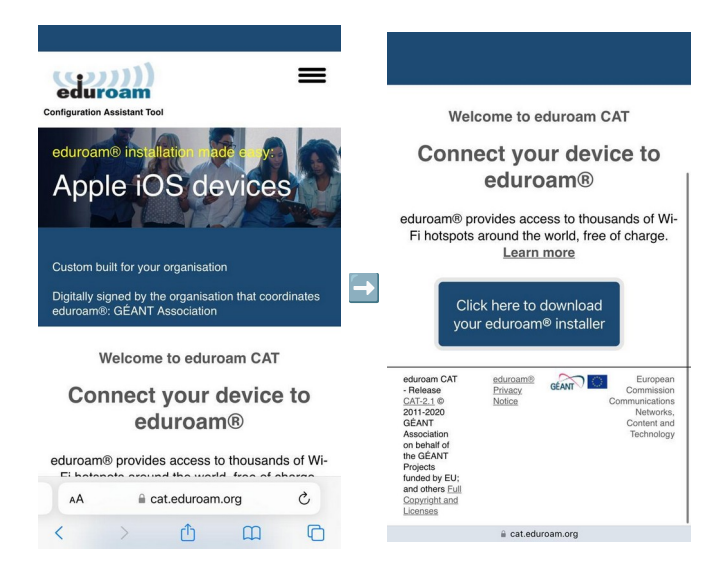

Ekrana gelecek olan Organisation listesini "Çankaya" şeklinde arama yaparak filtreleyin ve gelecek olan "Cankaya University – Çankaya Üniversitesi" seçeneğini seçin.

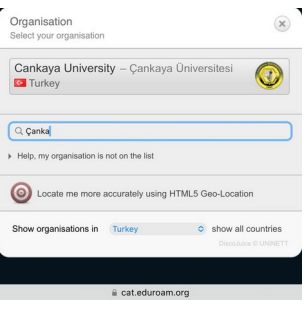

Bir sonraki ekranda "Download your installer for Apple device" yazısının altındaki "eduroam" tuşuna tıklayın. Konfigürasyon profili ile ilgili soruya "İzin Ver" yanıtı verin ve ekrana "Profil İndirildi" yazısının gelmesinin ardından "Kapat" tuşuna tıklayın.

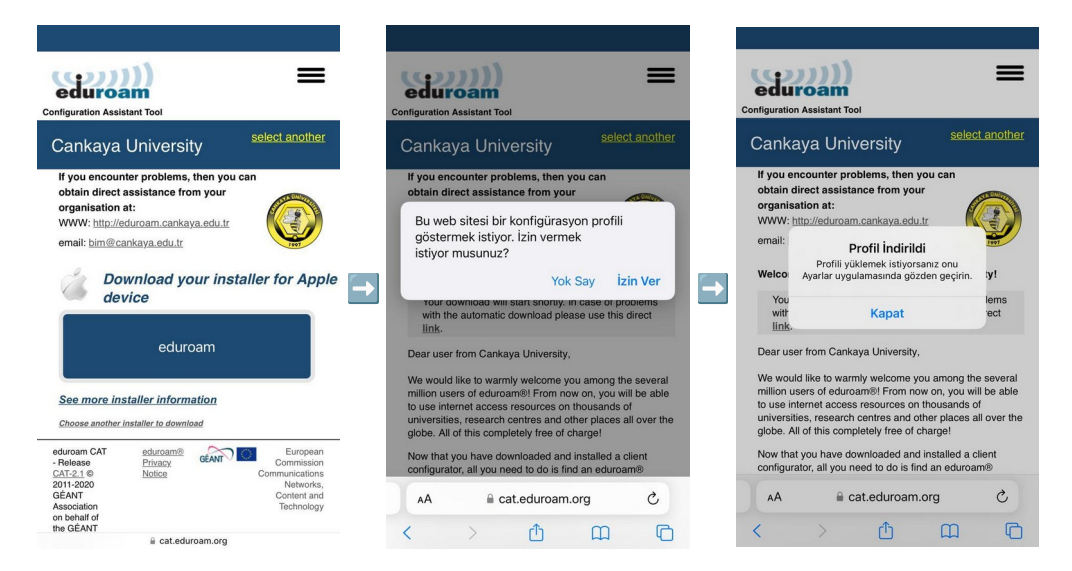

Cihazınızın Ayarlar ekranından Genel → VPN ve Aygıt Yönetimi ekranına gelin ve "eduroam®" ağına tıklayın.

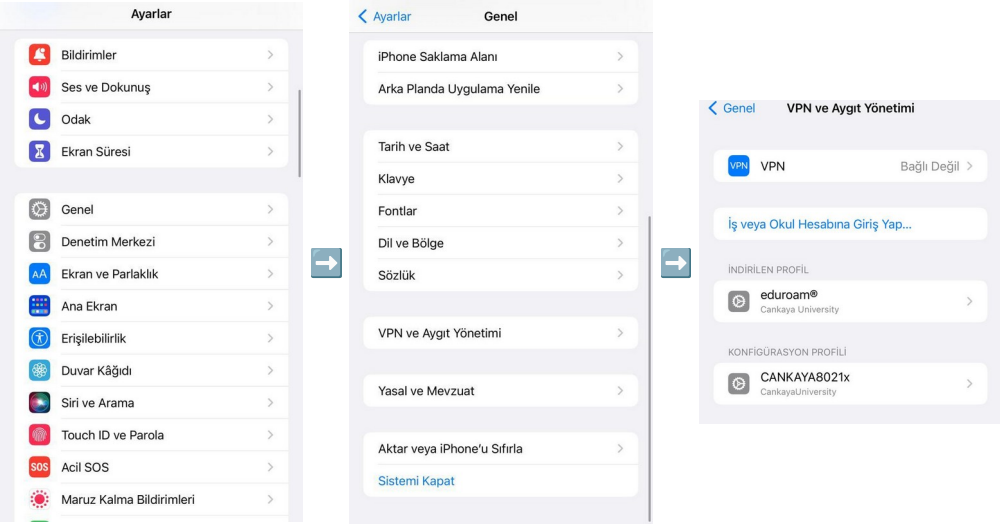

"Profili Yükle" ekranında sağ üst köşedeki Yükle yazısına tıklayın ve cihaz parolanızı girin.

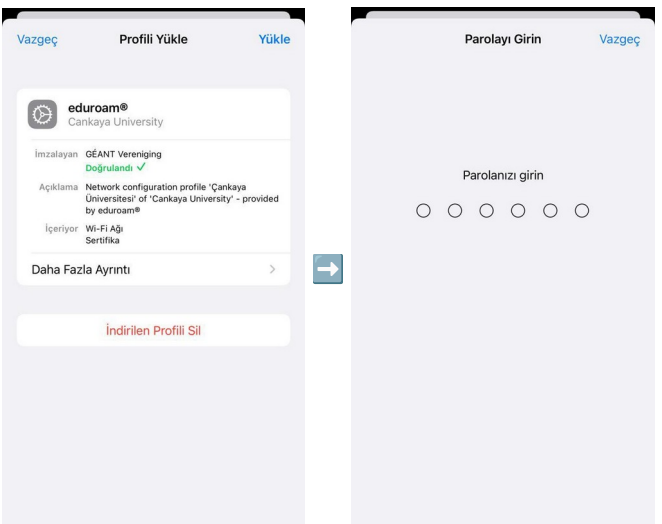

"eduroam Türkiye Katılım Sözleşmesi" ekranında "Sonraki", kök sertifika uyarı ekranında ise "Yükle" yazılarına tıklayarak ilerleyin.

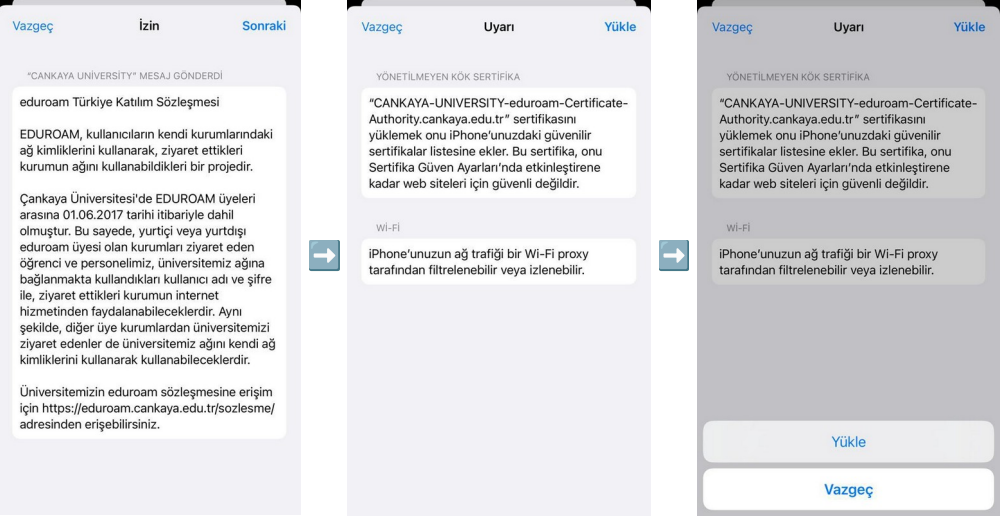

"Profil Yüklendi" ekranını sağ üst köşedeki "Bitti" yazısına tıklayarak kapatın.

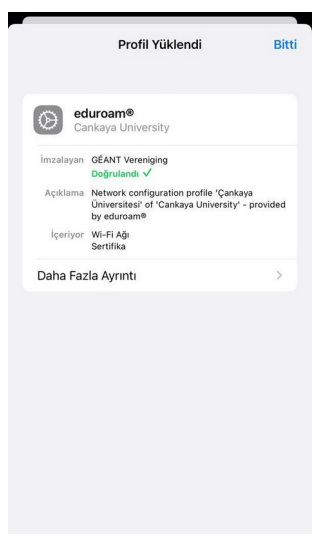

Cihazınızın Wi-Fi ağ listesinde "eduroam" ağını bulun. Çankaya Üniversitesi e-posta adresiniz ile parolanızı yazıp sağ üst köşedeki "Katıl" tuşuna tıklayarak eduroam ağına bağlantı gerçekleştirebilirsiniz.

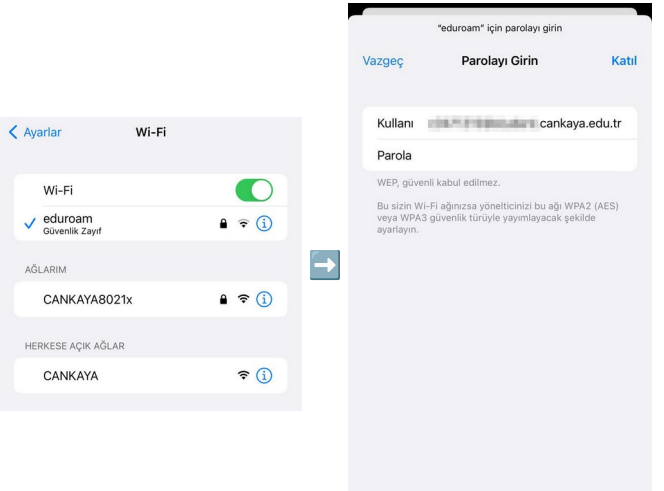

#### <span id="page-14-0"></span>**MacOS İşletim Sistemli Cihazlar İçin Bağlantı Kılavuzu**

Web tarayıcınızdan <https://cat.eduroam.org/> adresine girin ve sayfanın aşağısındaki "Click here to download your eduroam® installer" tuşuna tıklayın.

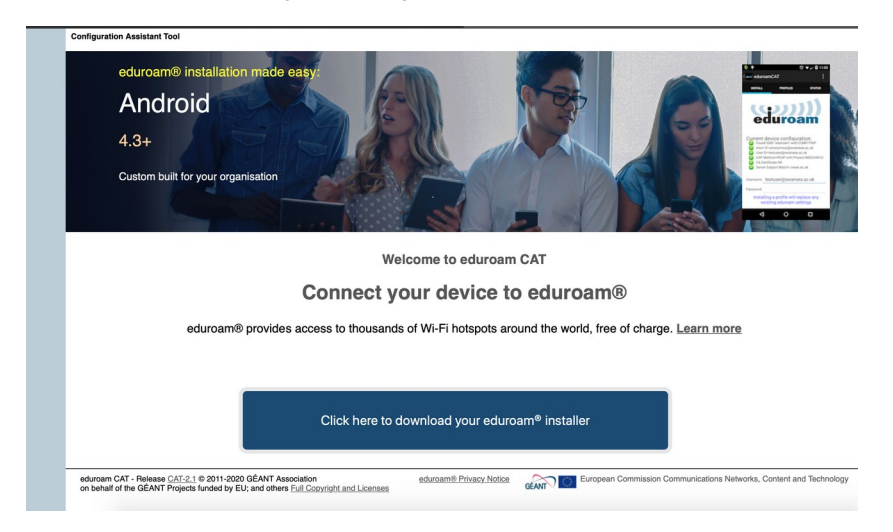

Sağ üst köşede açılacak olan listeyi "cankaya" şeklinde arama yaparak filtreleyin ve gelecek olan "Cankaya University" seçeneğine tıklayın.

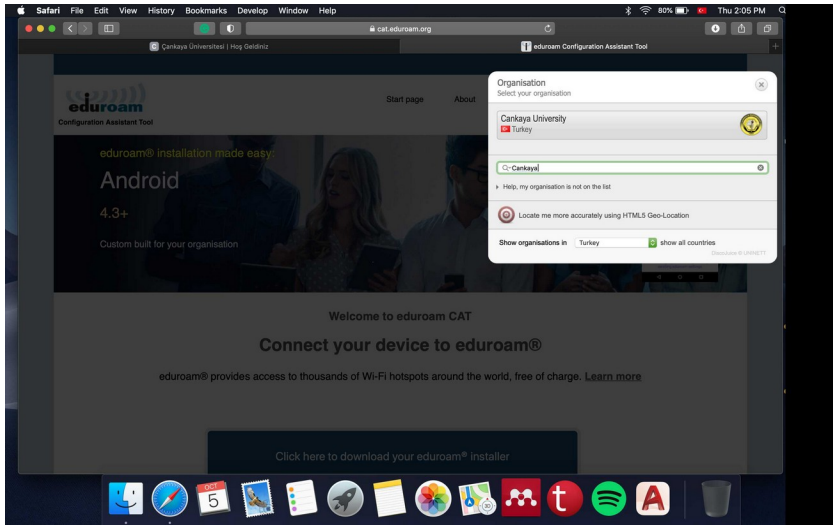

Gelen sayfada "Download your installer for Apple device" yazısı altındaki "eduroam" tuşuna tıklayın.

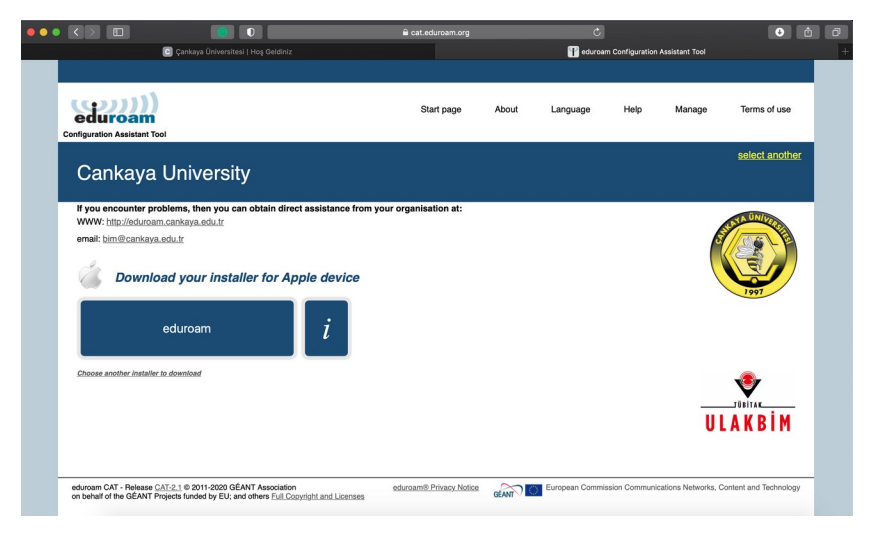

"cat.eduroam.org" adresinden dosya indirmeye izin isteyen ekranda "Allow" tuşuna tıklayın.

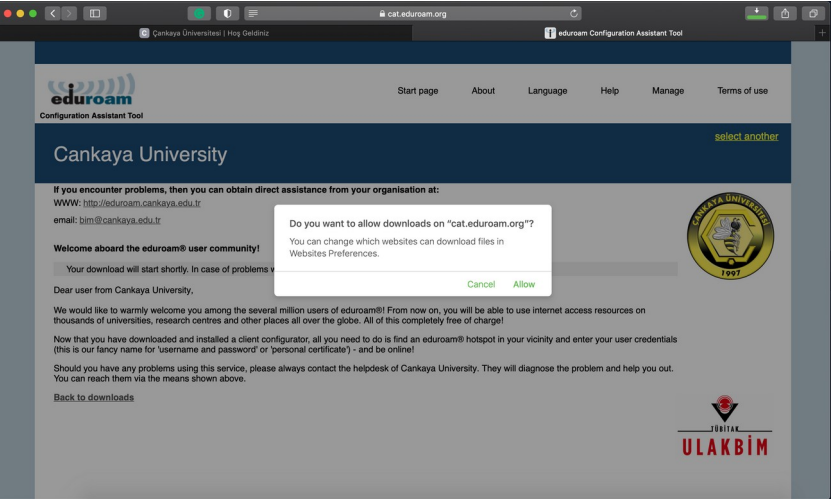

Açılacak olan ağ profilleri ekranında "Are you sure you want to install eduroam?" ile "Are you sure you want to install profile eduroam?" sorularına "Continue" tuşlarına tıklayarak onay verin ve eduroam Türkiye Katılım Sözleşmesi'nin yer aldığı ekranda Install tuşuna tıklayın.

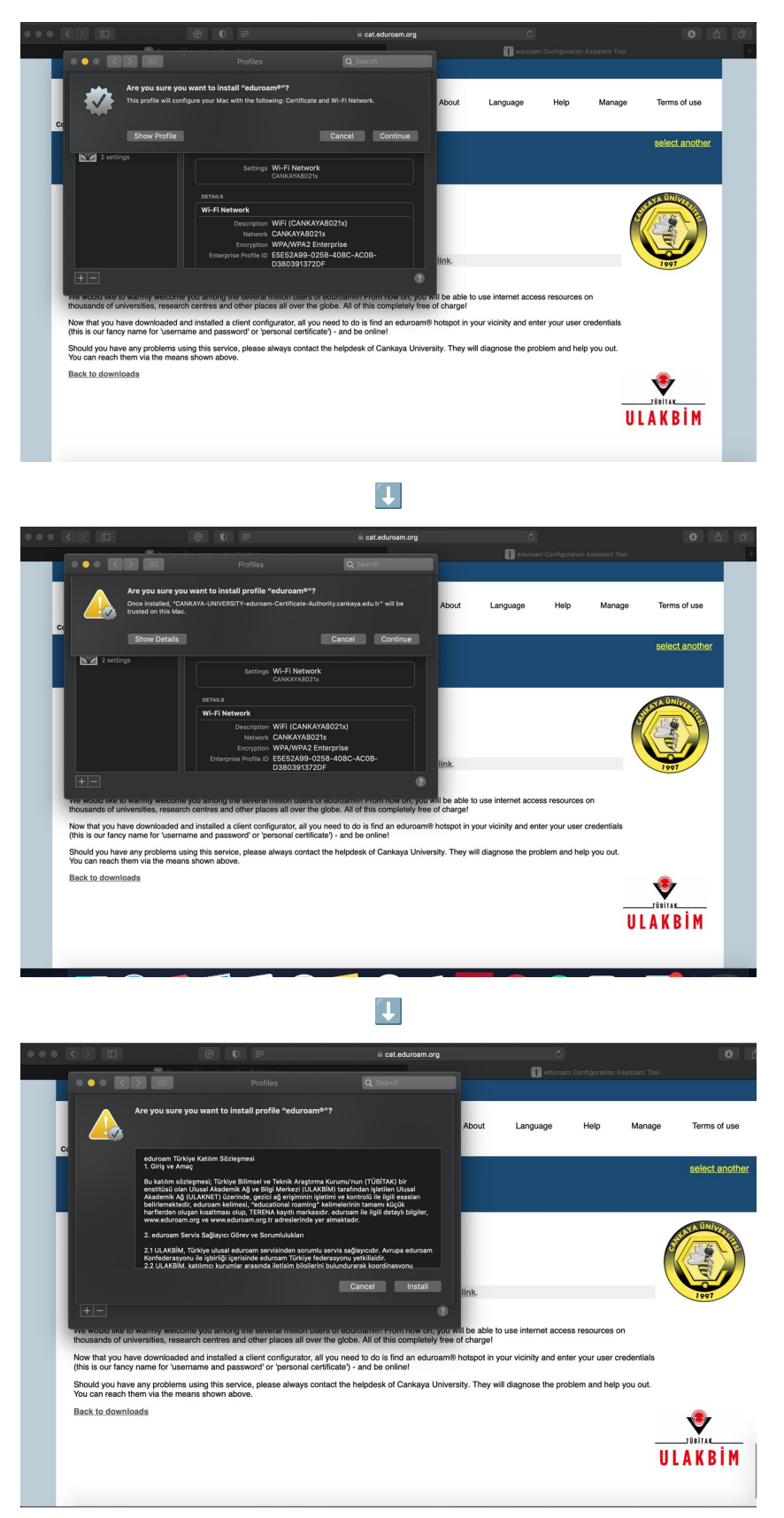

Çankaya Üniversitesi Bilgi İşlem Daire Başkanlığı – 2023

Parmak izi / parolanızı kullanarak eduroam profilinin kurulumunu tamamlayın.

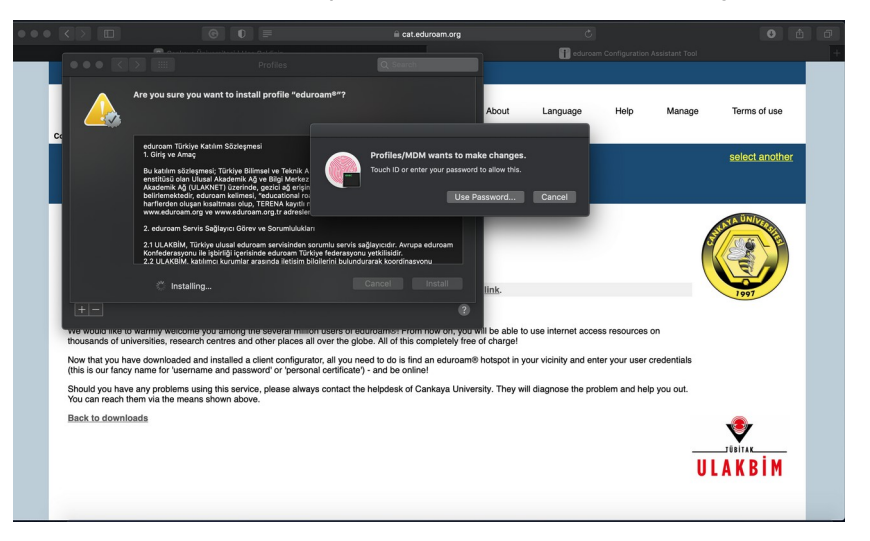

Çankaya Üniversitesi e-posta adresinizi ve parolanızı yazıp Install tuşuna tıklayarak eduroam ağı kurulumunu tamamlayabilirsiniz.

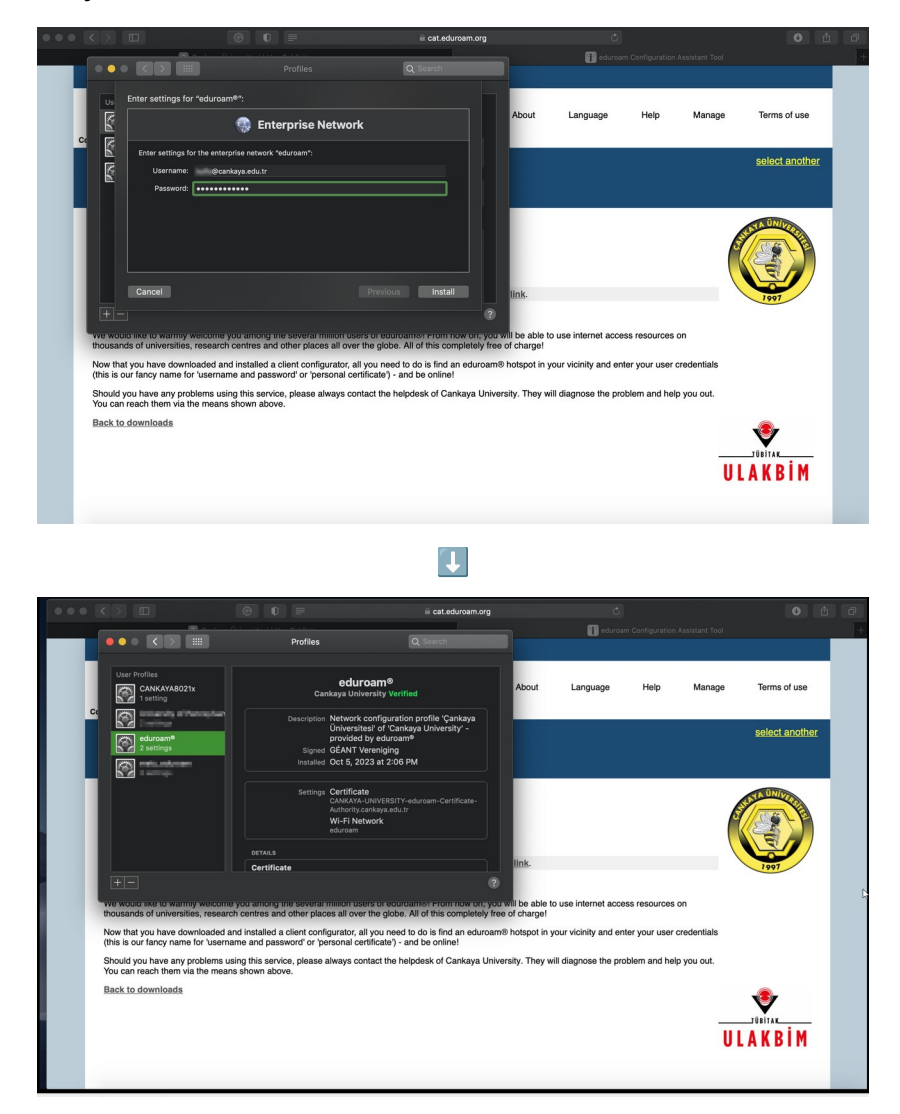

Çankaya Üniversitesi Bilgi İşlem Daire Başkanlığı – 2023  $~16~$ 

#### <span id="page-18-0"></span>**Windows İşletim Sistemli Cihazlar İçin Bağlantı Kılavuzu**

Web tarayıcınızdan <https://cat.eduroam.org/> adresine girin ve sayfanın aşağısındaki "Click here to download your eduroam® installer" tuşuna tıklayın.

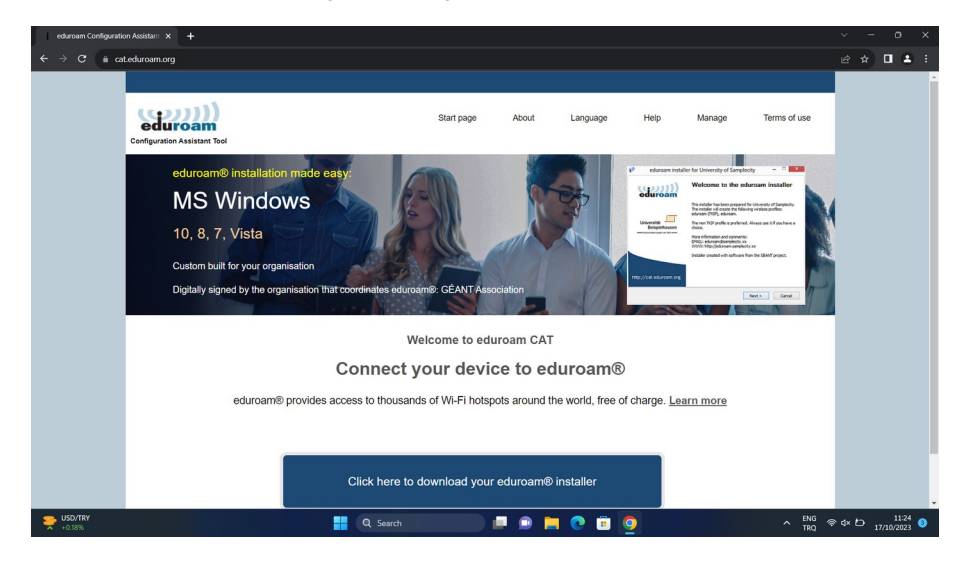

Sağ üst köşede açılacak olan listeyi "cankaya" şeklinde arama yaparak filtreleyin ve gelecek olan "Cankaya University" seçeneğine tıklayın.

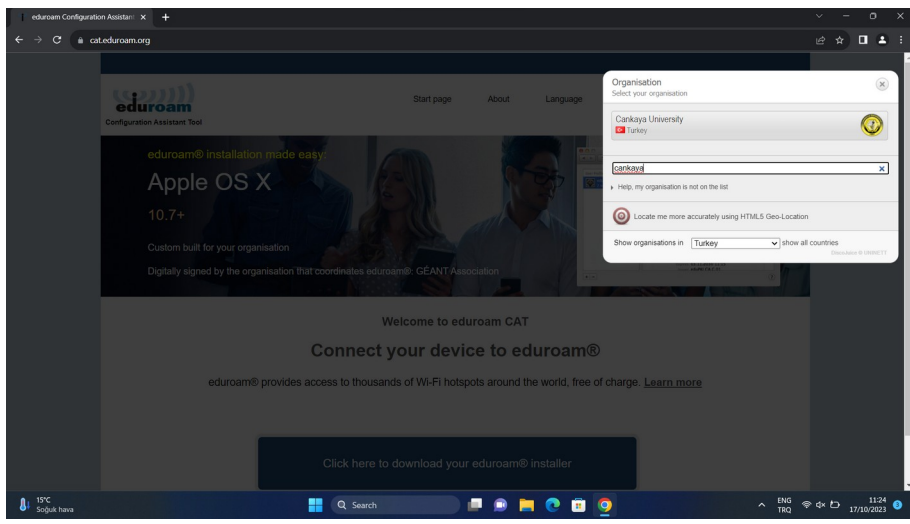

Gelen sayfada "Download your installer for MS Windows 8 and newer" yazısı altındaki "eduroam" tuşuna tıklayın. Bilgisayarınızın Downloads / İndirilenler dizinine "eduroam-W10- Cankaya\_University.exe" adında bir dosya indirilecektir.

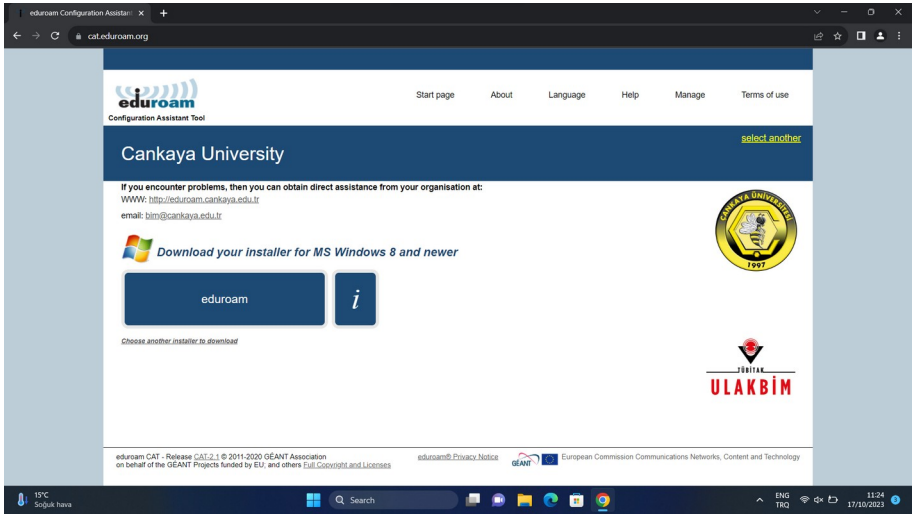

İndirilen bu dosyayı tıklayıp çalıştırdığınızda Eduroam kurulum uygulaması başlayacaktır. Sorulduğunda *kullanıcı@cankaya.edu.tr* şeklinde tam e-posta adresiniz ile parolanızı yazarak ve karşınıza çıkacak olan ekranları onaylarak ilerleyin.

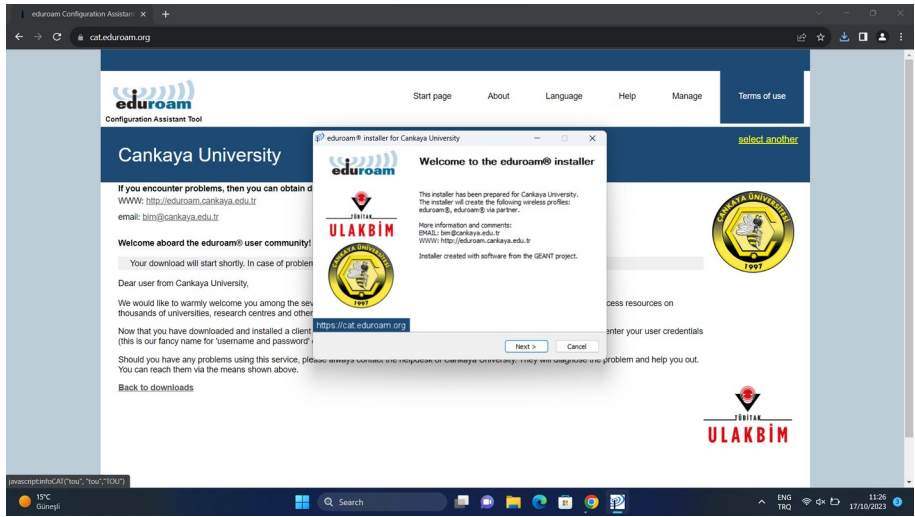

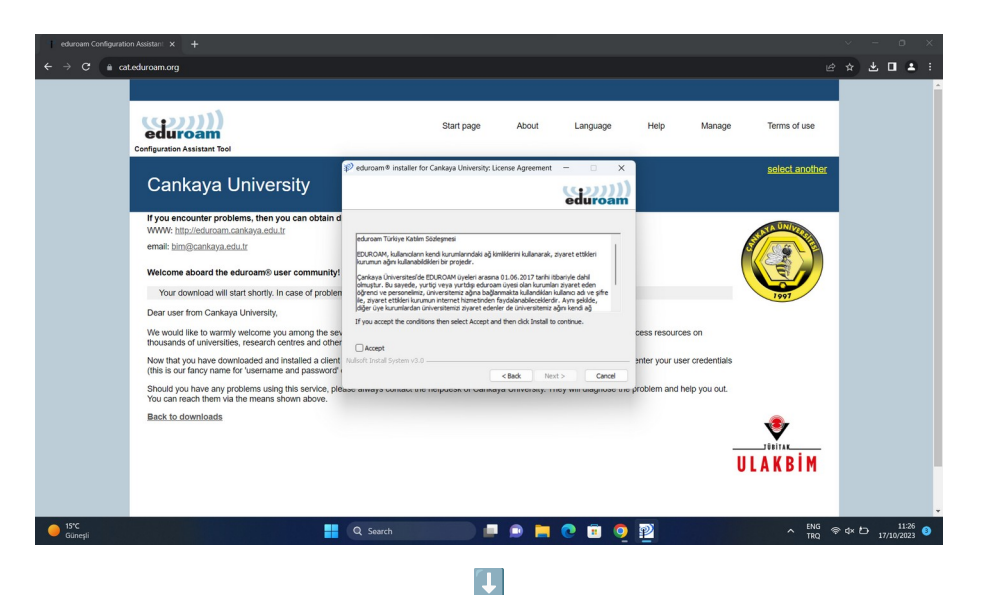

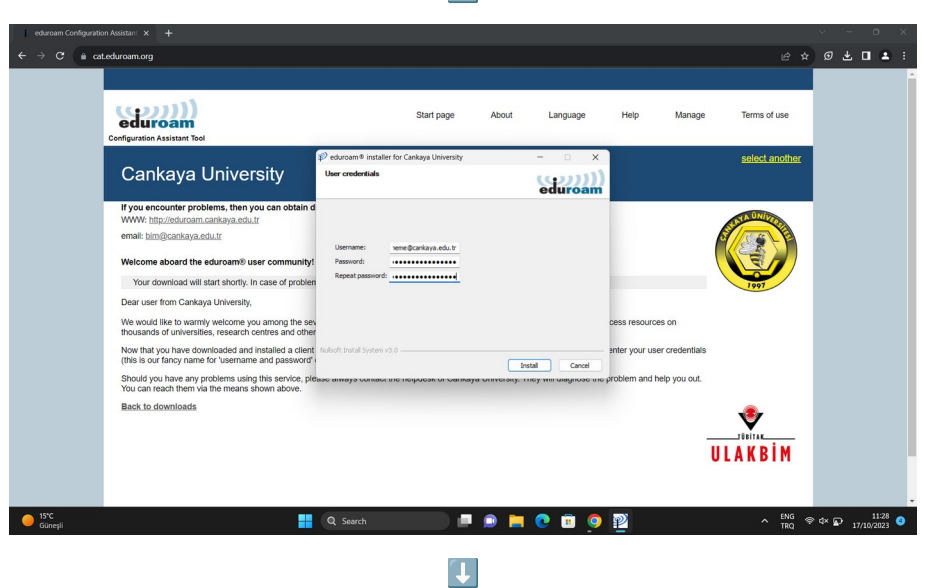

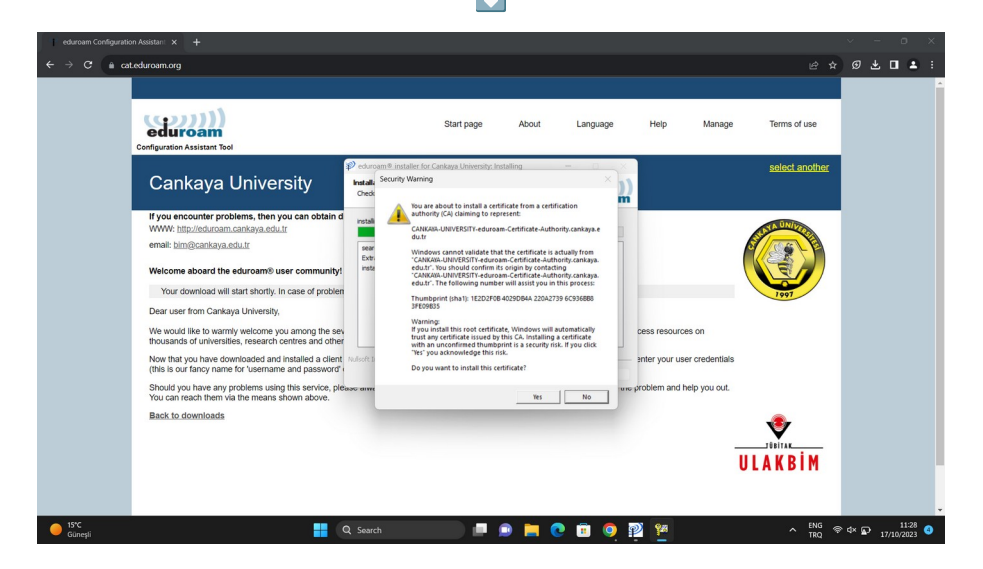

Çankaya Üniversitesi Bilgi İşlem Daire Başkanlığı – 2023  $~19~$ 

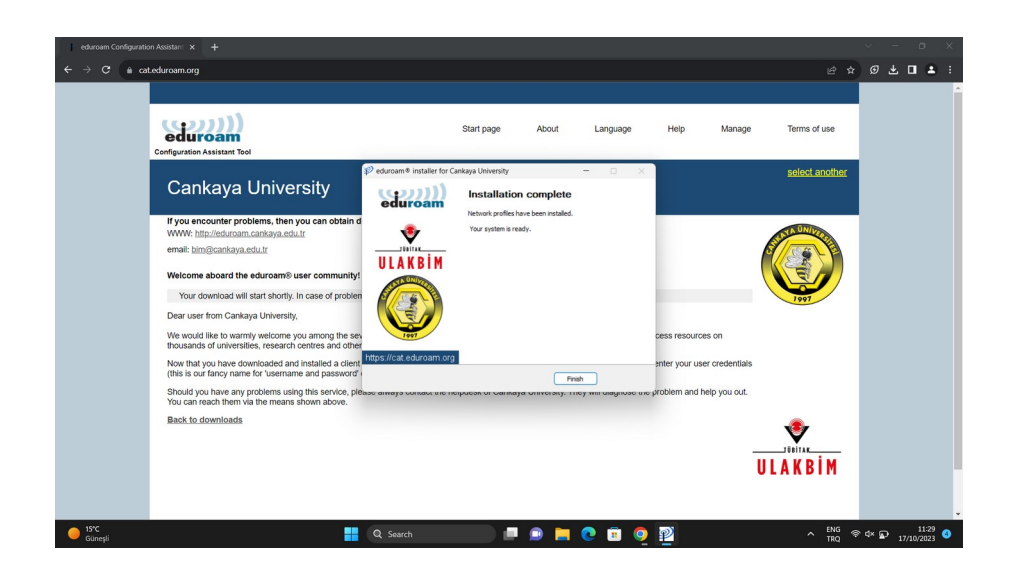

Kurulum sonlandıktan sonra ekranınızın sağ altında WiFi ayarlar listesini açtığınızda karşınıza çıkacak olan "eduroam®" bağlantısına tıklayın. Kısa bir süre içersinde eduroam bağlantısı aktifleştirilecektir.